### **Marttatilaston käyttöohje**

**Emilia Laine Kansalaistoiminnan asiantuntija [emilia.laine@martat.fi](mailto:emilia.laine@martat.fi) p. 0505123329**

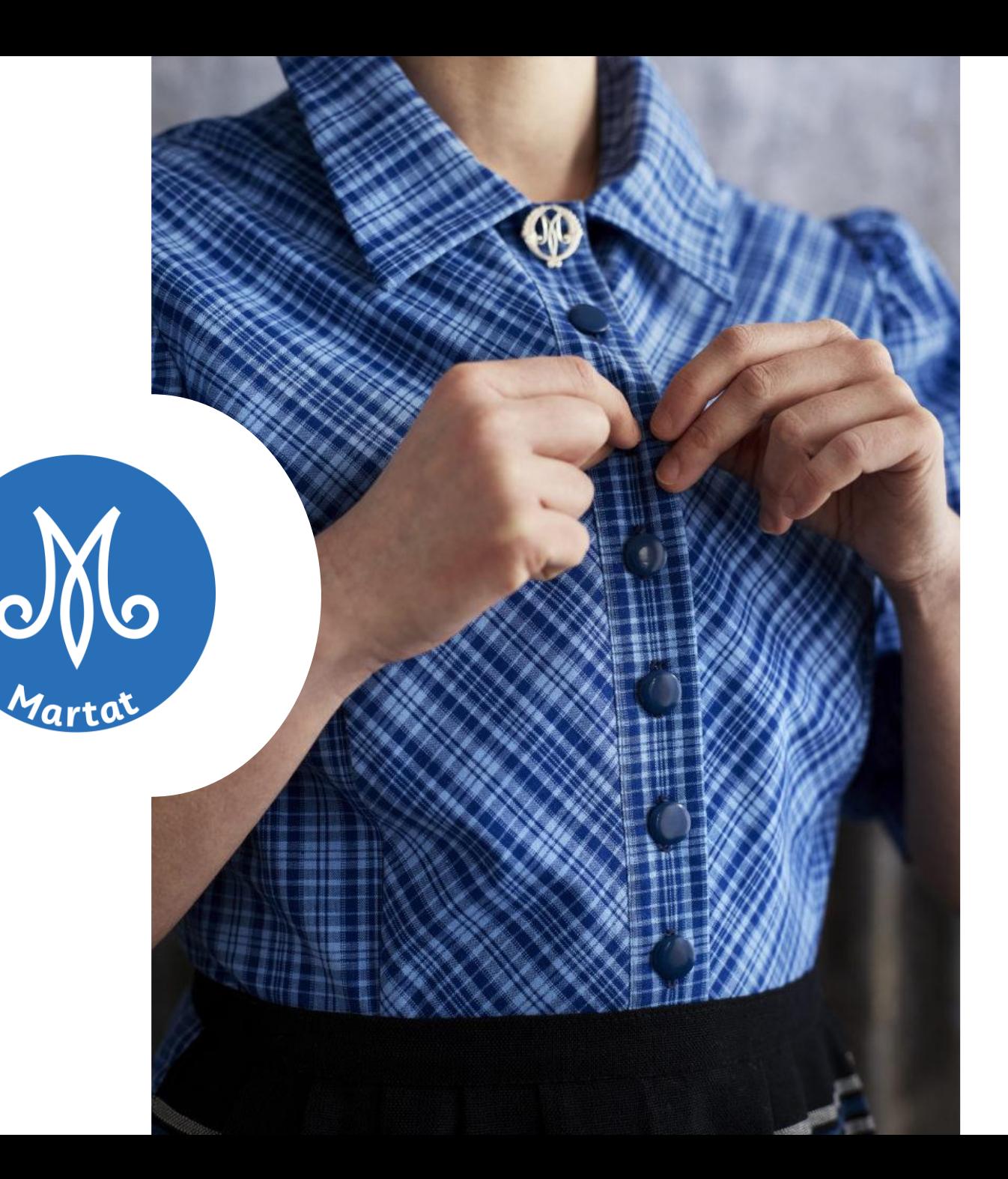

### **Marttatilasto**

- Kehitetty yhdistysten tarpeita ja toiveita kuunnellen.
- Helppokäyttöinen.
- Toimii myös mobiililaitteella.
- Voit kirjata tilastointitiedot heti tapahtuman jälkeen paikan päällä.
- Tunnuksia voi tehdä niin monelle henkilölle, kuin yhdistyksessänne on tarpeen.
- Sama henkilö voi tilastoida useamman yhdistyksen tai toimintaryhmän toimintaa.
- Tapahtuma voidaan merkitä useamman yhdistyksen yhteiseksi.
- Marttatilaston käyttöohjeet löytyvät [Yhdistyskanavasta www.martat.fi/toiminnan](http://www.martat.fi/toiminnan-tilastoinnin-ohjeet)tilastoinnin-ohjeet

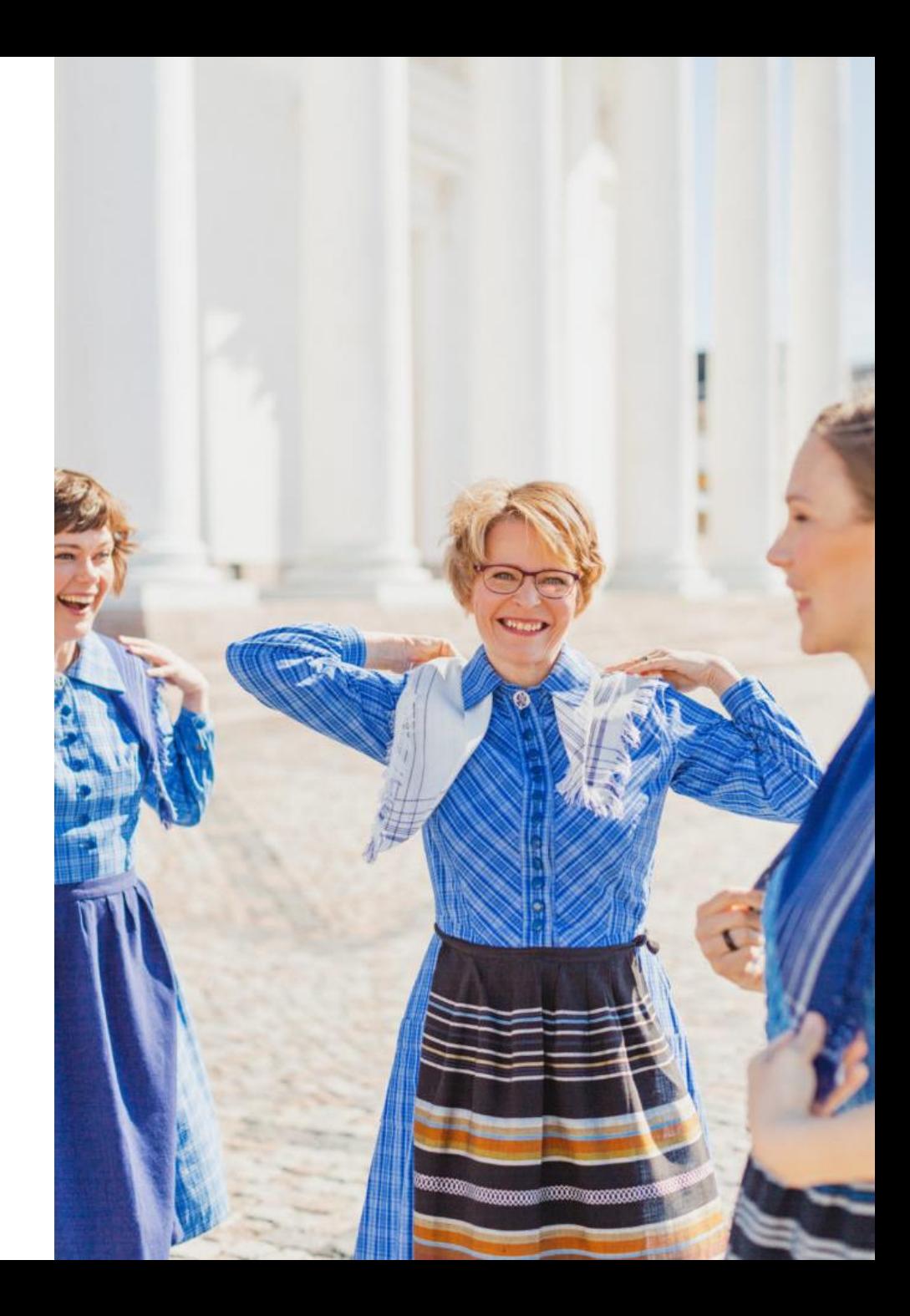

### **Rekisteröityminen**

- Uuteen Marttatilastoon ei pääse vanhan tilastoinnin tunnuksilla, vaan sinne on rekisteröidyttävä ja luotava uudet tunnukset.
- Mene osoitteeseen [www.martat.fi/marttatilasto](http://www.martat.fi/marttatilasto).
- Klikkaa sivun alalaidassa olevaa "Ei tunnuksia? Rekisteröidy tästä" -kohtaa.

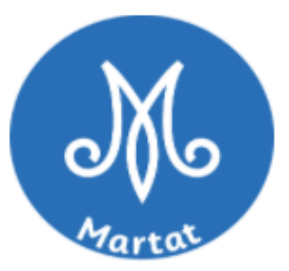

### Kirjaudu sisään sähköposti salasana muista minut Kirjaudu sisään Unohditko salasanasi? Tilaa uusi tästä Ei tunnuksia? Rekisteröidy tästä

### **Luo tunnukset**

- Kirjaa etunimesi ja sukunimesi.
- Syötä sähköpostiosoite, jota käytät.

 $\rightarrow$ Sähköpostiosoite on jatkossa käyttäjätunnuksesi.

- Keksi sanasana, jossa on vähintään 6 merkkiä, joissa yksi iso kirjain, yksi pieni kirjain, yksi numero ja yksi erikoismerkki  $(esim. ! tail+)$ 
	- Syötä tämä sama salasana uudelleen kohtaan "Vahvista salasana"
- Rastita ruutu "Hyväksyn käyttöehdot".
- Rastita ruutu "Olen yhdistyskäyttäjä" ja syötä avautuvaan kenttään yhdistyksesi id-numero.
	- Id-numerot on lähetty puheenjohtajille ja vanhan tilastointiohjelman käyttäjille, kysy ensisijaisesti heiltä ja sitten Marttaliitosta [marttatilasto@martat.fi](mailto:marttatilasto@martat.fi).
	- Voit lisätä tarvittaessa useamman kuin yhden yhdistyksen.

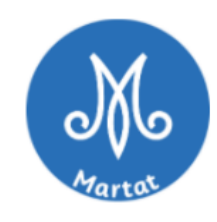

#### Rekisteröidy

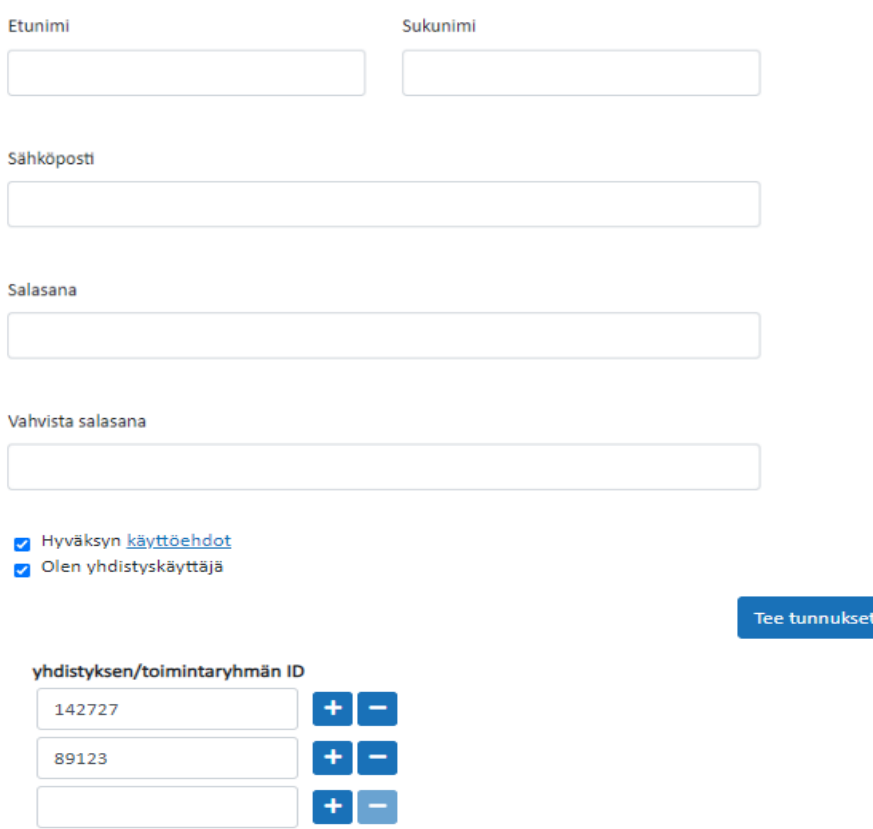

Onko sinulla jo tunnukset? kirjaudu sisään tästä

#### **Martat**

### **Tunnusten vahvistaminen**

- Kun olet onnistuneesti luonut tunnukset, antamaasi sähköpostiosoitteeseen lähetetään vahvistuslinkki.
- Mene sähköpostisi Saapuneetkansioon ja klikkaa Marttatilastosta tulleessa sähköpostiviestissä olevaan kohtaa "Vahvista"
- Vasta vahvistamisen jälkeen pääset kirjautumaan Marttatilastoon.
- Huom, mikäli olet täyttänyt rekisteröitymistiedot useamman kerran, käytä viimeisintä sähköpostiisi tullutta vahvistuslinkkiä.

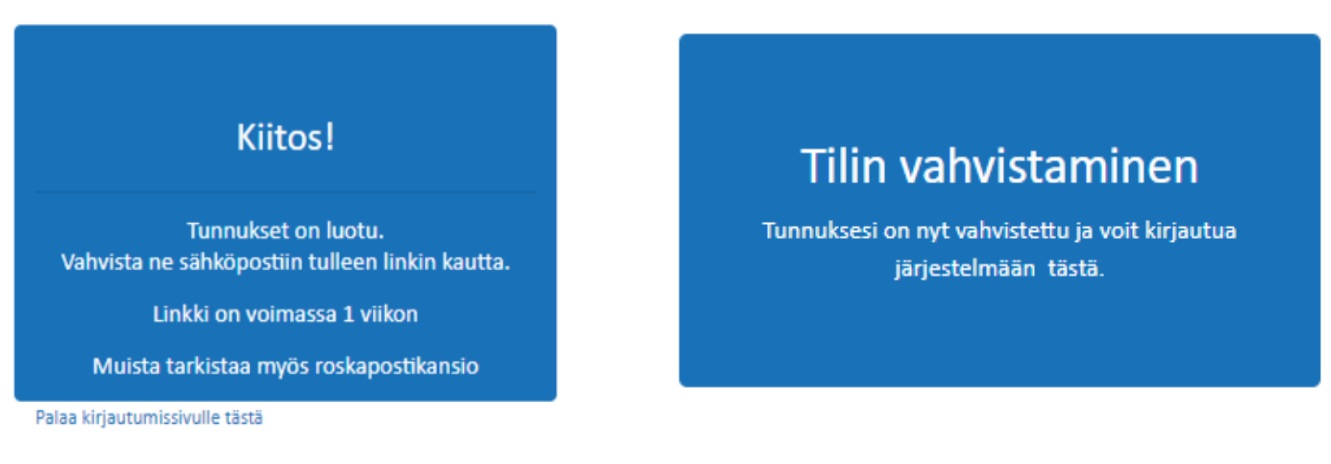

#### Marttatilasto - Tunnuksen vahvistaminen Postilaatikko x

```
Marttatilasto <marttatilasto@martat.fi>
-> minä
```

```
Hei
```
Marttatilasto-tunnuksesi on aktivointia vaille valmis. Voit aloittaa ohjelmiston käytön vahvistettuasi sähköpostiosoitteesi tästä linkistä

#### Vahvista

Mikäli et yrittänyt luoda tunnusta Marttatilastoon, voit jättää tämän viestin huomioimatta

Ystävällisin terveisin

Marttatilasto

### M<sub>o</sub> Martat

### **Perusnäkymä**

- Vasemman yläkulman Martta-logosta pääset aina tähän etusivulle.
- "Yhdistystapahtumat"-kohdasta pääset kirjaamaan tapahtumien tietoja.
- "Raportit"-kohdasta saat koonteja yhdistyksesi tilastoiduista tapahtumista.
- "Ohje"-sivu ohjaa sinut verkkosivuiltamme löytyviin toiminnan tilastoinnin ohjeisiin.
- "Omat tiedot" -sivulla voit päivittää tietojasi ja tarvittaessa lisätä tai poistaa yhdistyksiä, joiden tilastointia teet.

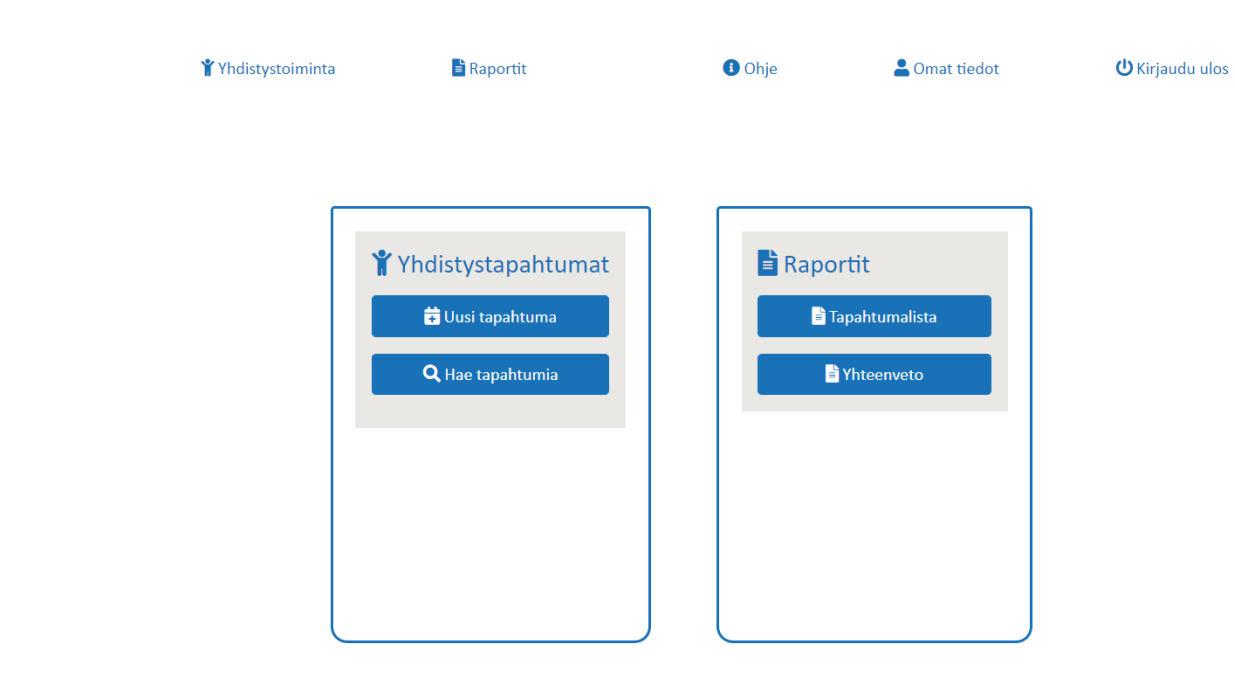

# **Tapahtuman kirjaus**

- Mene kohtaan Yhdistystoiminta ja paina "Uusi tapahtuma".
- $M_{o}$
- Valitse piiri, yhdistys ja mahdollinen ryhmä.
- Kirjota tapahtuman nimi. (Vinkki! Tapahtuman nimeen voit halutessasi kirjoittaa sellaisia lisätietoja, joille ei ole lomakkeella omaa kohtaa esim. "Kahvitus seurakuntatalolla yhdessä partiolaisten kanssa"
- Valitse kalenterista päivämäärä.
- Valitse alasvetovalikosta tapahtumatyyppi ja tarvittaessa teema (ks. seuraava sivu).

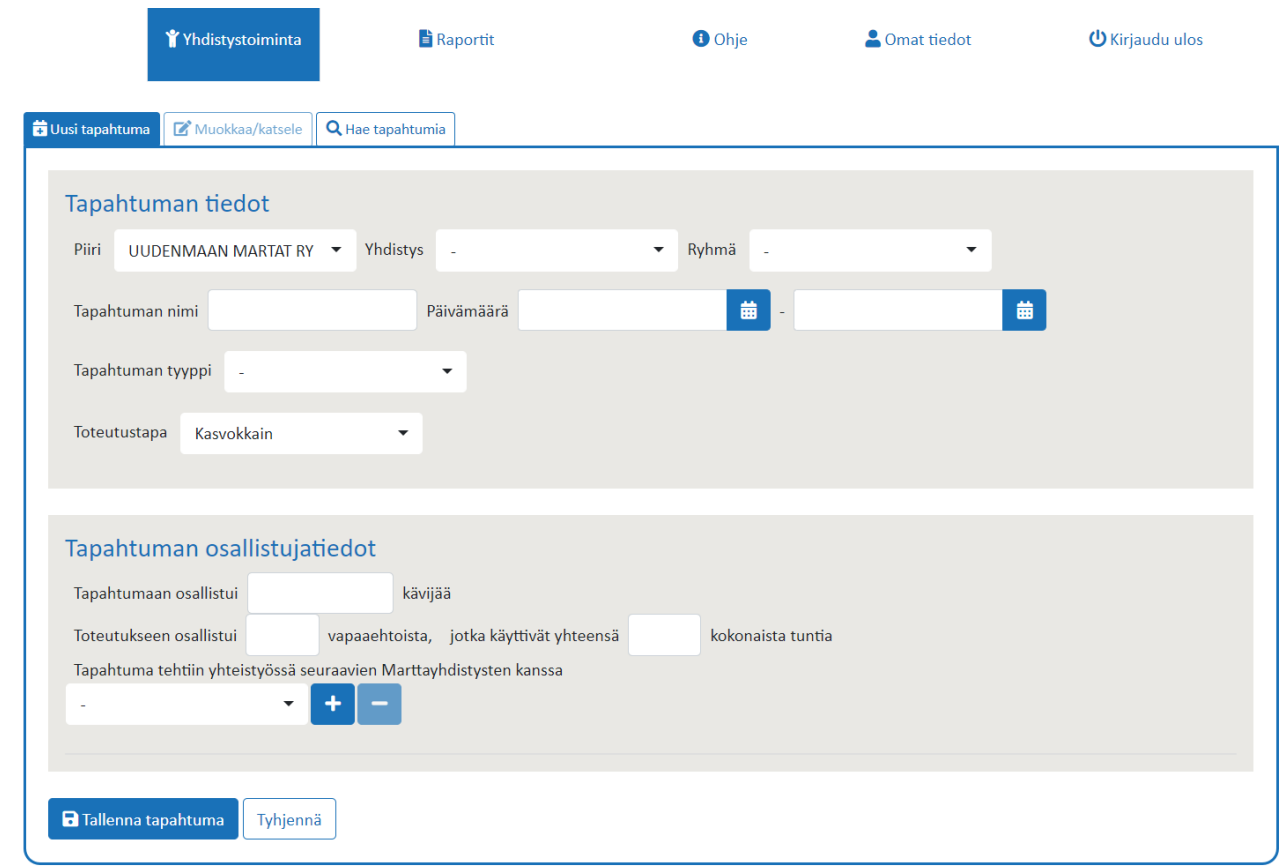

# **Tapahtumatyypit**

- Valitse tapahtumaasi parhaiten sopiva tapahtumatyyppi alasvetovalikosta.
- Muista, kuin marttailloista ja yleisötapahtumista, ei kirjata teematietoa.
- Esim. jos yhdistyksesi järjestää ikäihmisten kaupassakäyntiapua, se tilastoidaan Talkoot ja hyväntekeväisyys -tyypin alle.
- Jos laadit yhdistyksen jäsenkirjeen tai päivität verkkosivuja, valitse tapahtumatyypiksi "Viestintä ja yhdistyksen hallinto"

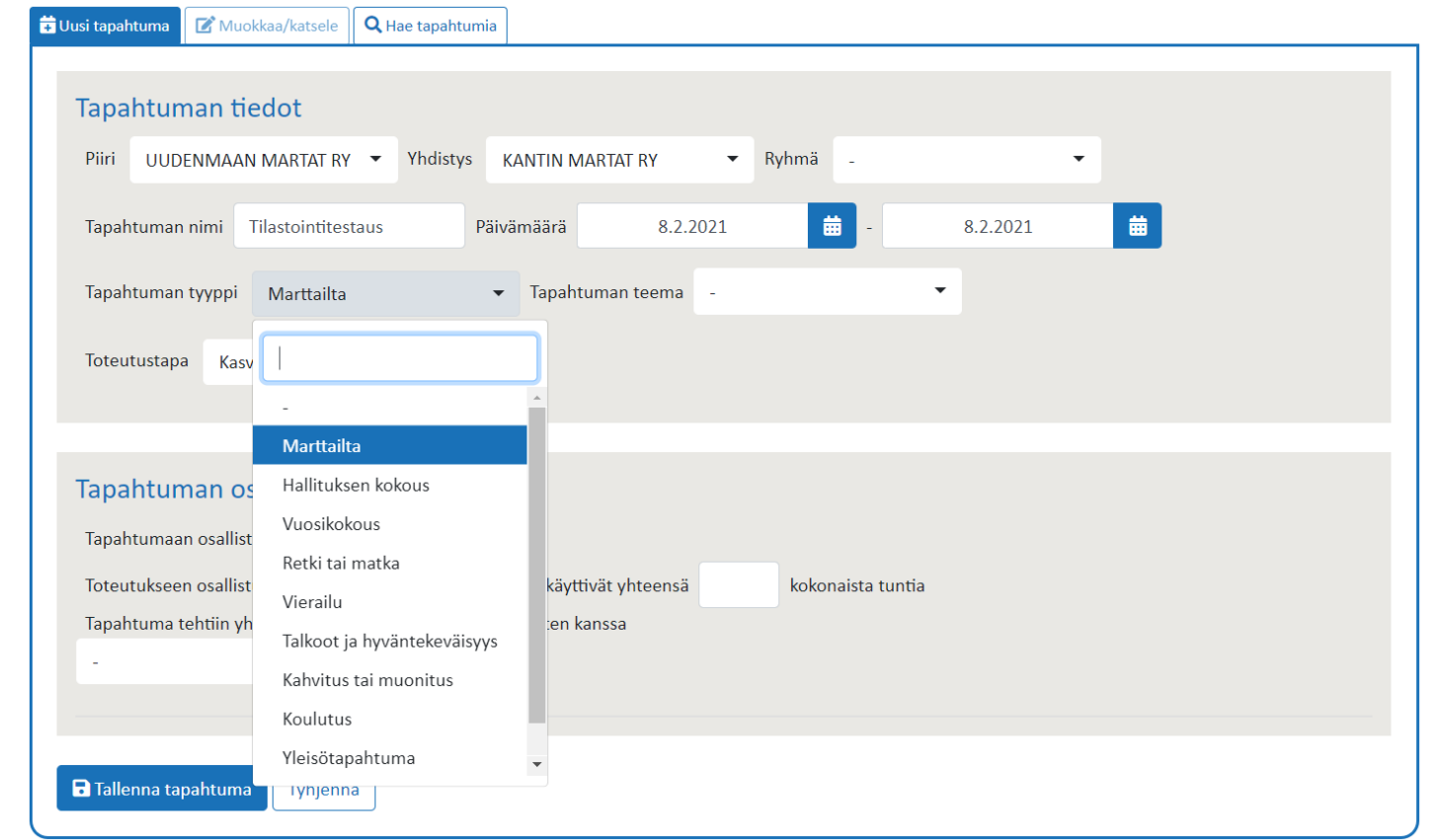

### **Tapahtumateemat**

- Jos olet valinnut tapahtuman tyypiksi marttailta tai yleisötapahtuma, valitse lisäksi teema viereisestä alasvetovalikosta.
- Esim. jumppahetki tai viikottainen yhteinen kävely tilastoidaan valitsemalla tapahtumatyypiksi marttailta ja teemaksi liikunta.
- Esim. Pikkukokki-toiminta tilastoidaan valitsemalla tyypiksi Yleisötapahtuma ja valikosta "Pikkukokki tai muu lasten toiminta" -teema.
- Valitse myös toteutustapa sen mukaan, toteutettiinko kyseinen tapahtuma kasvokkain, verkossa vai sekä-että.

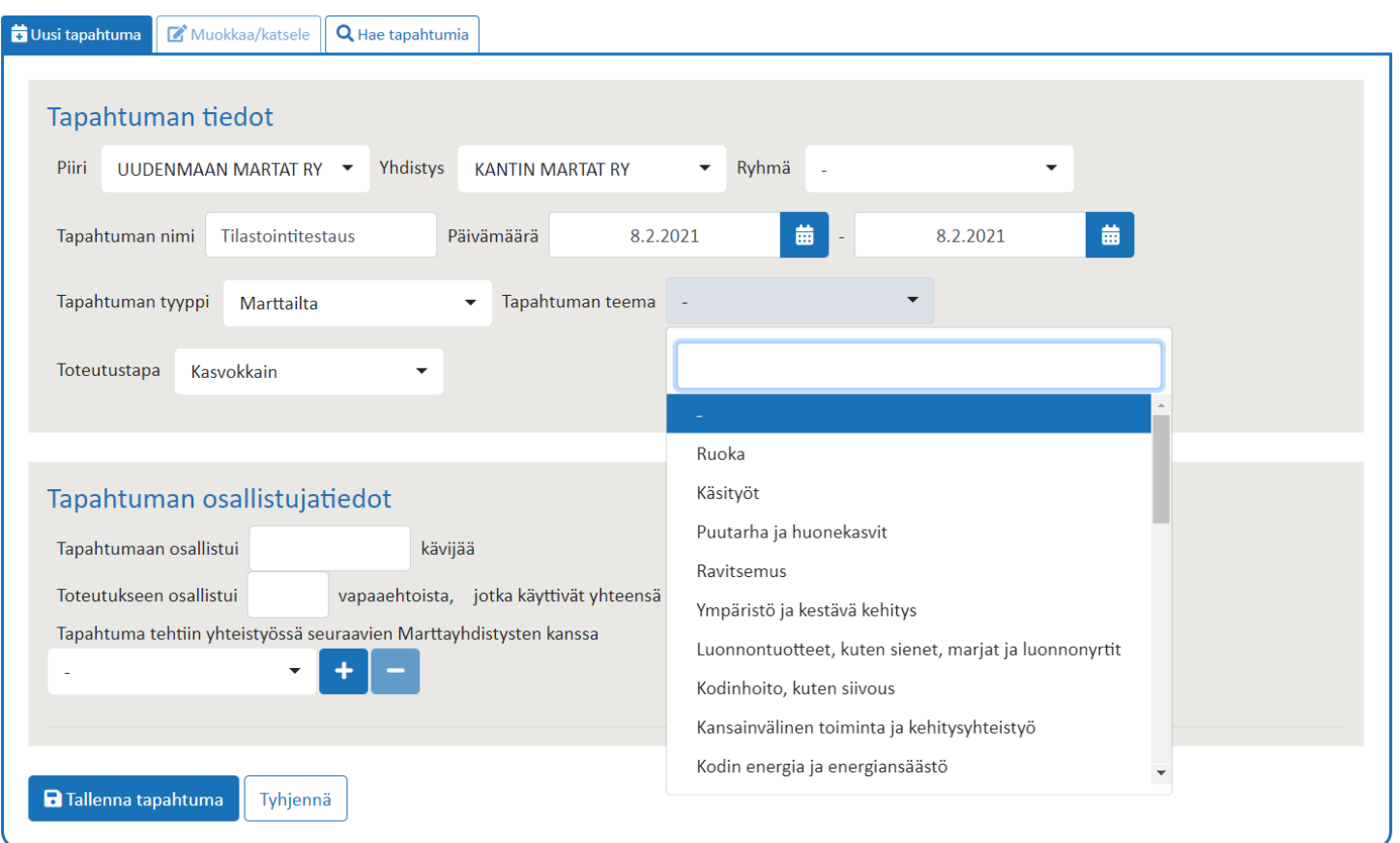

#### M<sub>o</sub> Martat

### **Osallistujatiedot**

- Kirjaa osallistujien lukumäärä.
- Kirjaa tapahtuman tekijöiden lukumäärä ja heiltä yhteensä tapahtuman järjestelyihin kulunut tuntimäärä eli vapaaehtoistoiminnan tunnit.
	- Pyöristä lähimpään tasatuntiin.
	- Laske yhteen kaikkien järjestämiseen osallistuneiden tunnit.
		- Esim. 2 tuntia kestänyt hallituksen kokous, jossa on 6 osallistujaa, kirjaa 12 tuntia plus kokouksen valmisteluun ja pöytäkirjan laatimiseen käytetyt tunnit.
		- Tekijät voivat olla tehneet keskenään eri määrän tunteja, laske tällöin kaikkien tunnit (arvio) yhteen.
- Voit lisätä myös yhteistyöyhdistyksen, mikäli tapahtuma järjestettiin yhteistyössä toisen yhdistyksen kanssa. Tällöin tapahtuma näkyy molempien yhdistysten raporteissa.

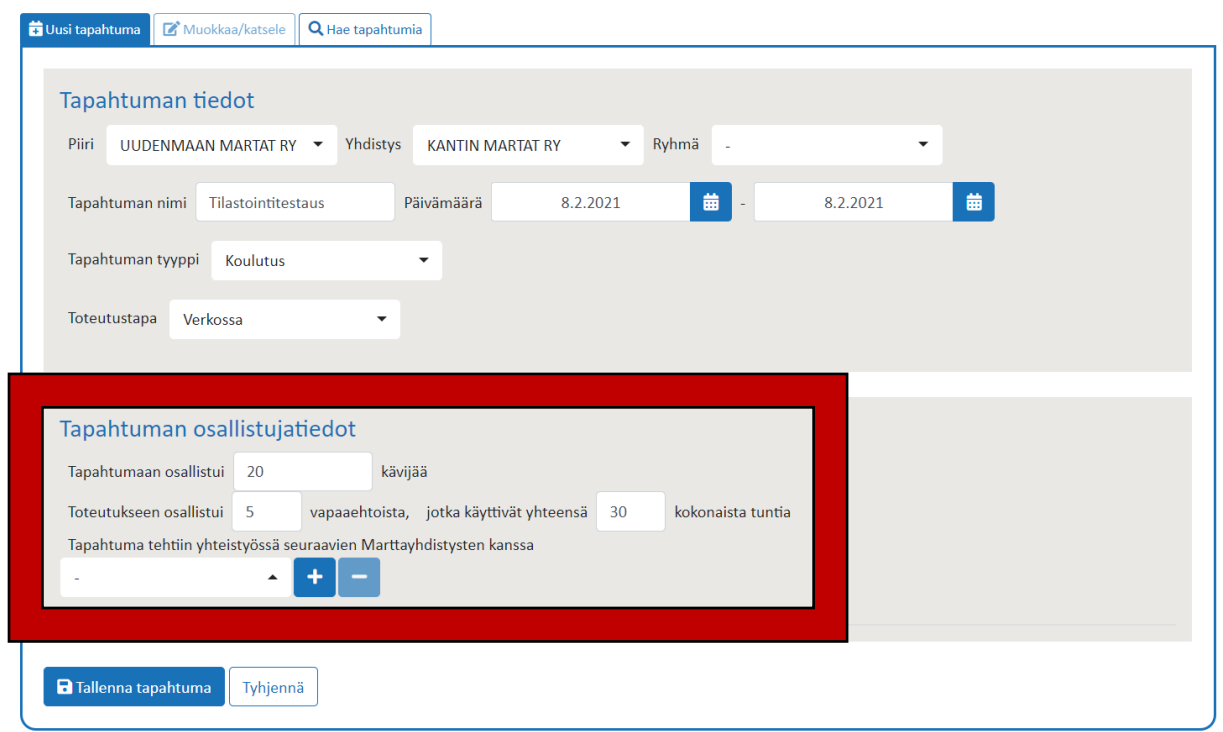

#### M<sub>o</sub> Martat

### **Lisää esimerkkejä kirjauksista**

- Kahvituksissa, myyjäisissä ym. Kirjataan osallistujamääräksi kahvitettavien/asiakkaiden määrä ja vapaaehtoisiin mukana toteutuksessa olleiden marttojen lukumäärä ja heidän yhteenlasketut työtunnit mukaan lukien suunnittelu, valmistelu ja lopputyöt.
- Hallinnollisiin töihin käytettyjä tunteja voi laskea yhteen ja tilastoida vaikka kerran vuodessa esim. tapahtuman nimeltä "Rahastonhoitajan työt" ja valita tyypiksi "Viestintä ja yhdistyksen hallinto". Tällöin osallistujamäärään voi laittaa 0, vapaaehtoisiin 1 ja hänen käyttämänsä tunnit.
- Jäsenkirjeen lähetyksessä osallistujamääräksi voi kirjata vastaanottajien määrän ja vapaaehtoisten lukumäärään kirjeen laatijan/laatijat ja siihen käytetyt tunnit.
- Lahjoituksena annettavat käsityöt kirjataan Talkoot ja hyväntekeväisyys -tyypin alle ja osallistujamäärään laitetaan käsitöiden (eli lahjoituksen saajien) lukumäärä ja vapaaehtoisiin lasketaan töiden tekemiseen osallistuneiden marttojen lukumäärä ja heidän yhteenlasketut työtunnit (arvio riittää).

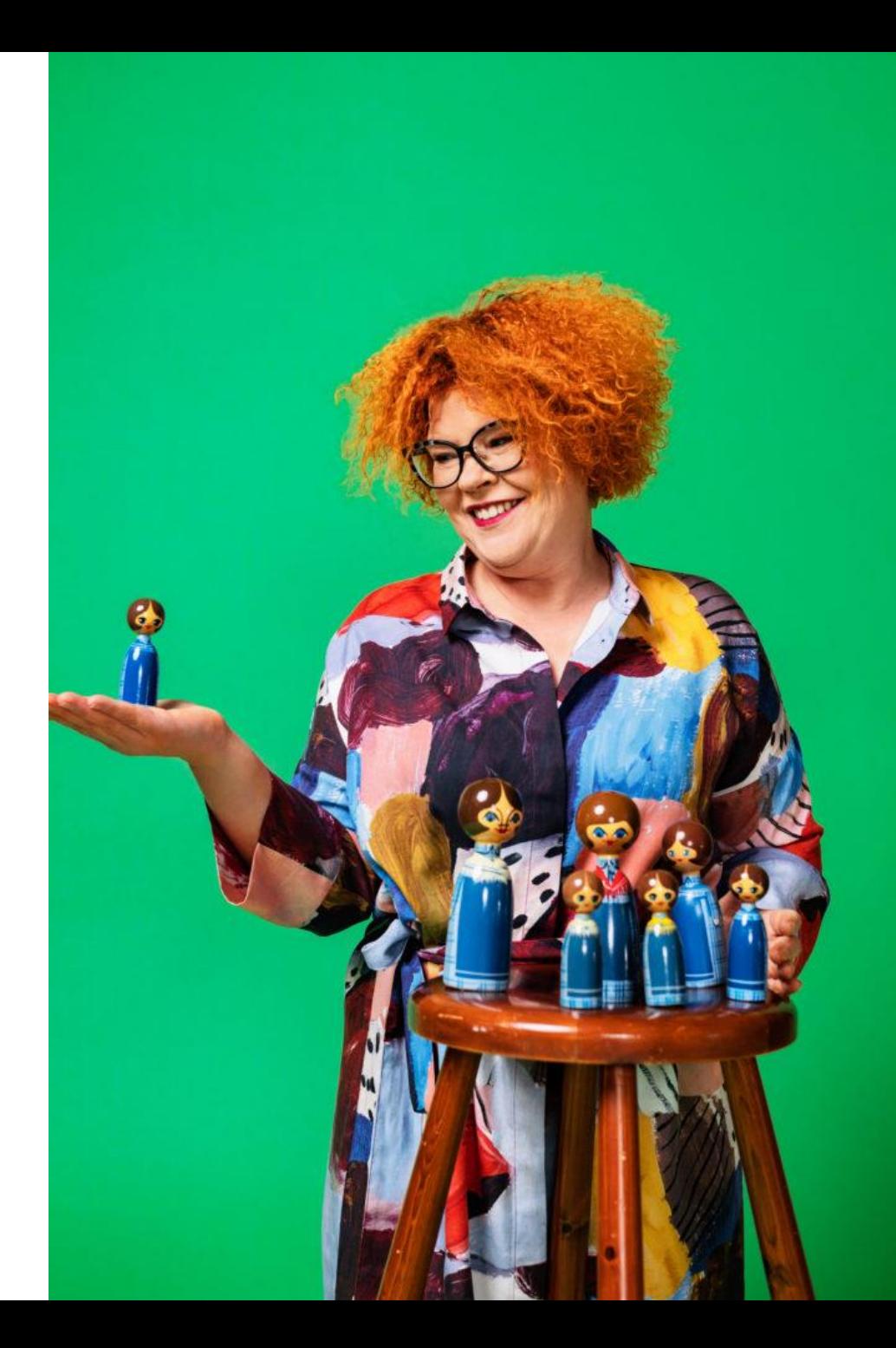

## **Tapahtuman tallentaminen ja muokkaus**

- Kun olet täyttänyt kaikki tiedot, paina "Tallenna tapahtuma" -painiketta.
- Tämän jälkeen sininen palkki kertoo, että "Tapahtuman tallennus onnistui"
- Sivu aukeaa "Muokkaa ja katsele" välilehteen, jossa voit vielä tarkistaa tiedot ja halutessasi muokata niitä.
	- Huom! Jos teet muokkauksia, muista painaa "Tallenna tapahtuma" -painiketta!
- Alla näet Muutoshistoria-kohdasta, kuka tapahtumaa on kirjannut tai muokannut ja milloin.

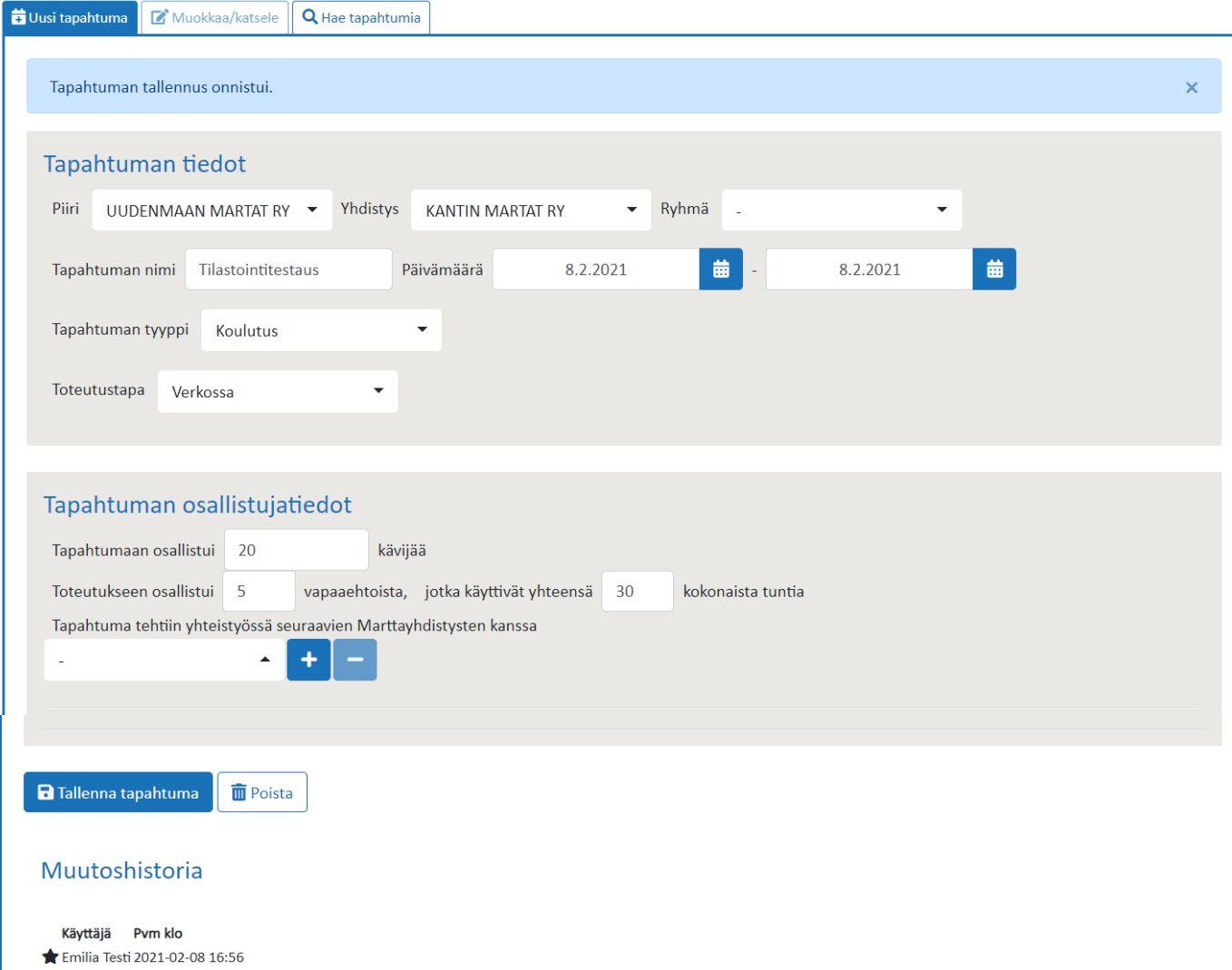

### **Hae ja korjaa tapahtumakirjauksia**

- Hae tapahtumia -välilehdeltä pystyt tekemään tapahtumahakuja esim. päivämäärän, tapahtumatyypin tai toteutustavan perusteella.
- Valitse haluamasi hakukriteeri (esim. hallituksen kokous) ja paina "Hae"
	- $\rightarrow$ Saat alle listan kaikista tämän kriteerin täyttävistä tapahtumista.
- Klikkaamalla tapahtuman perässä olevaa "Avaa"-painiketta, pääset katsomaan ja muokkaamaan tapahtuman tietoja (ks. edellinen sivu).

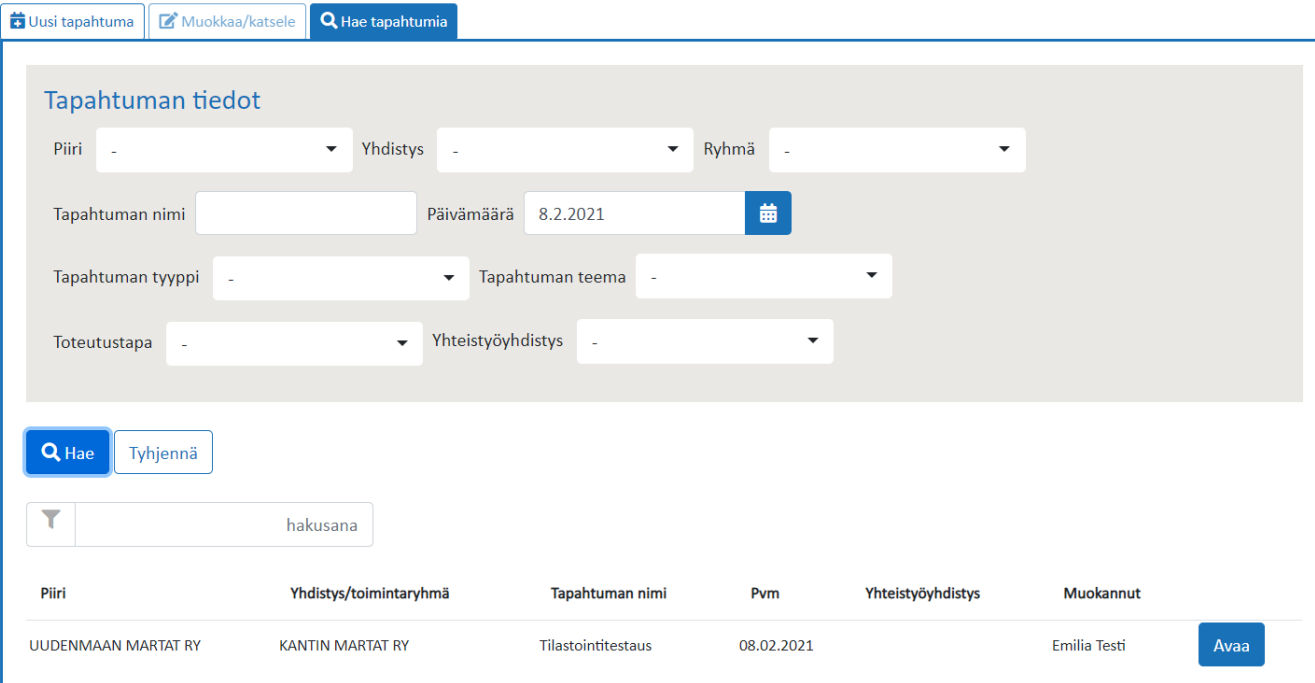

### **Raportit**

- Raportit kohdasta saat otettua listoja ja yhteenvetoja tilastoimistanne tapahtumista.
- Tapahtumalista-välilehdellä voit hakea listauksen tapahtumista haluamaltasi ajanjaksolta (esim. 1.1.2022–31.12.2022).
- Tapahtumalistan saa aikajärjestykseen klikkaamalla listan yläpuolelta pvm-kohtaa.
- Yhteenveto-välilehdellä voit hakea esim. tapahtumatyypeillä ja teemoilla ja saat raporttiin myös vertailuluvut kahdelta edelliseltä vuodelta.
- Raportit voi ladata omalle koneelle joko csvmuodossa, jolloin sitä pystyy käsittelemään excelissä tai pdf-tiedostona, jota ei voi muokata.

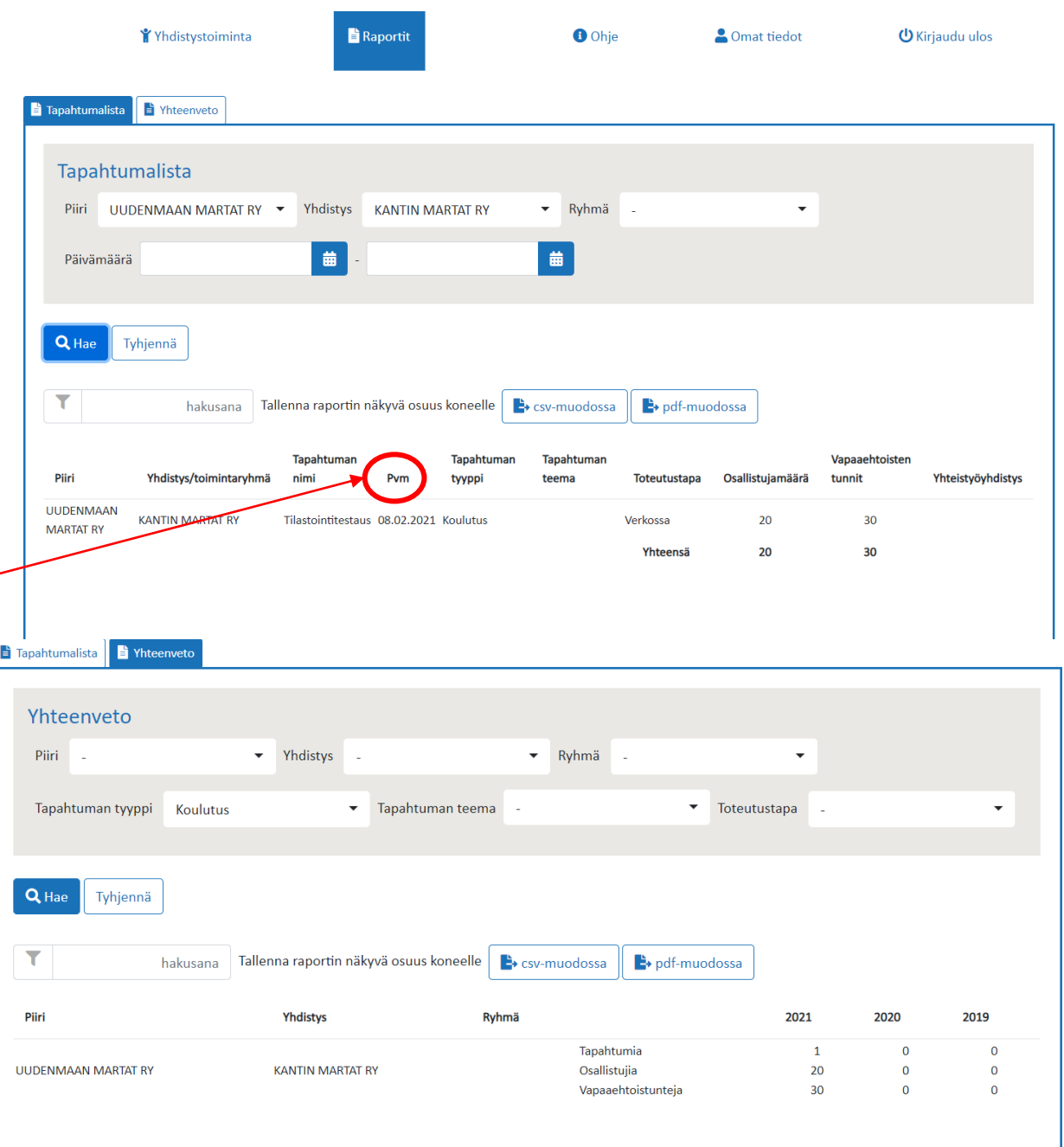

### **Omat tiedot**

- Omat tiedot -sivulla voit muokata ja päivittää tietojasi.
	- M
	- Esim. jos sähköpostiosoitteesi muuttuu, pääset kirjautumaan Marttatilastoon vanhaa osoitetta käyttäjätunnuksena käyttäen ja päivittämään osoitteesi Omat tiedot -sivulla.
- Voit myös lisätä ja poistaa yhdistyksiä, joiden toimintaa tilastoit.

M<sub>o</sub> Martat

• Kysy id-numero ensisijaisesti yhdistyksen tilastoinnista vastaavalta tai Marttaliitosta [marttatilasto@martat.fi](mailto:marttatilasto@martat.fi)

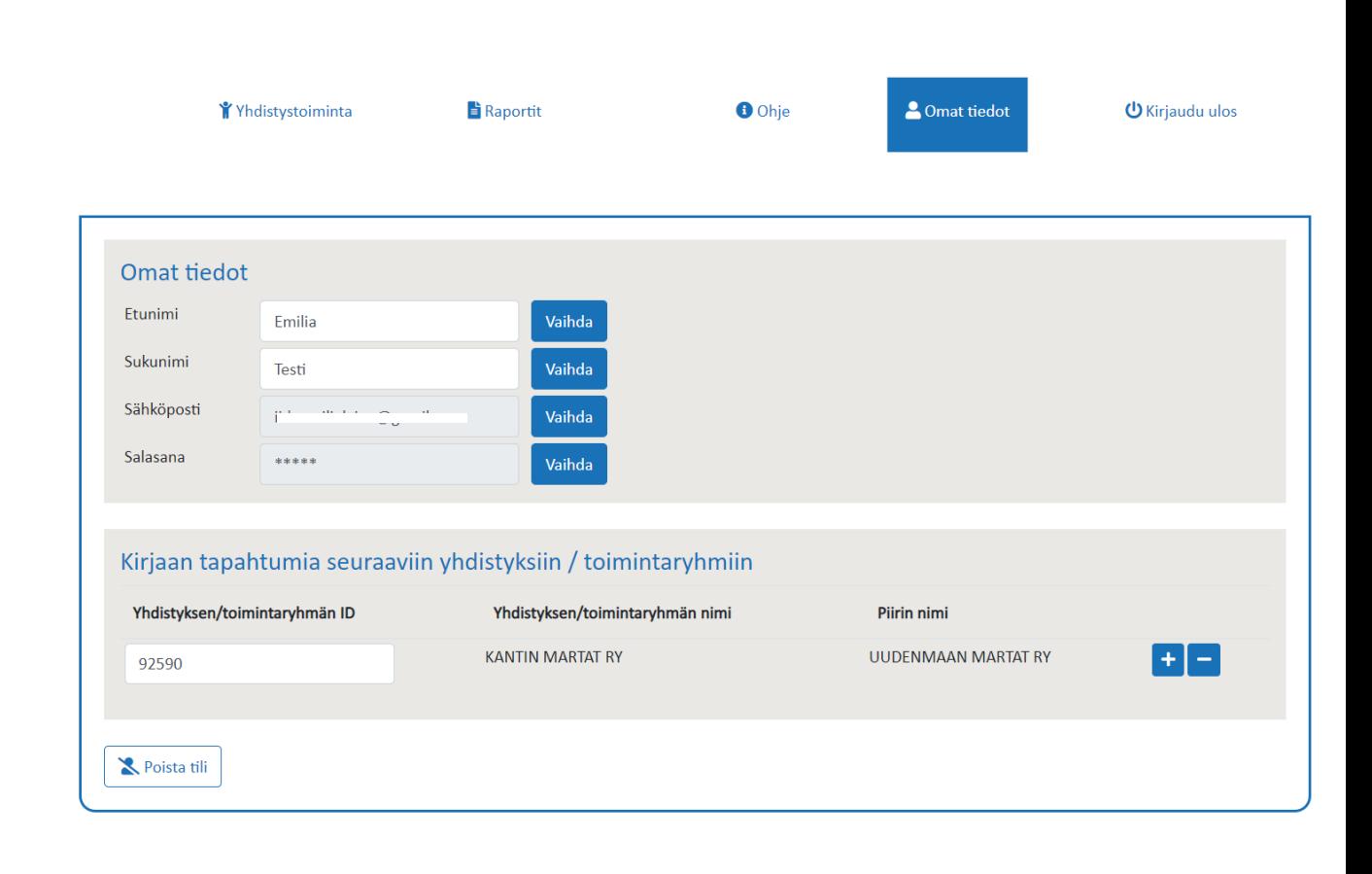

# Kiitos, kun tilastoit!

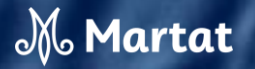